## **Converis-Zugang**

- 1. In Citri[x https://forschung.uni-passau.de/](https://forschung.uni-passau.de/) im Browser eingeben
- 2. Klicken unten auf: Für administrativen Zugang klicken Sie bitte **hier. CONVERIS**

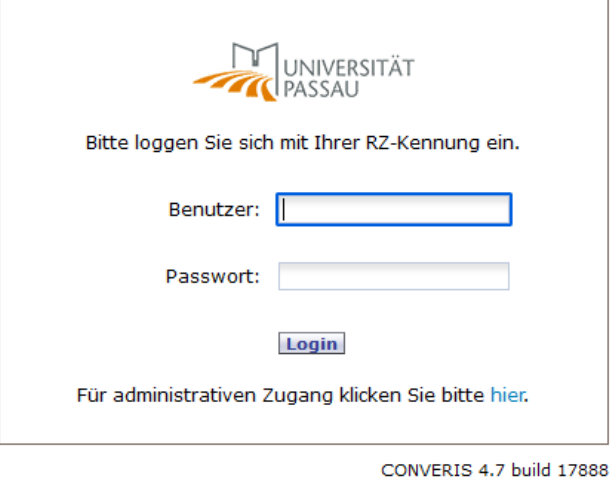

3. Klicken auf: Wenn Sie Ihr Passwort vergessen haben, klicken Sie bitte **hier.**

## **CONVERIS**

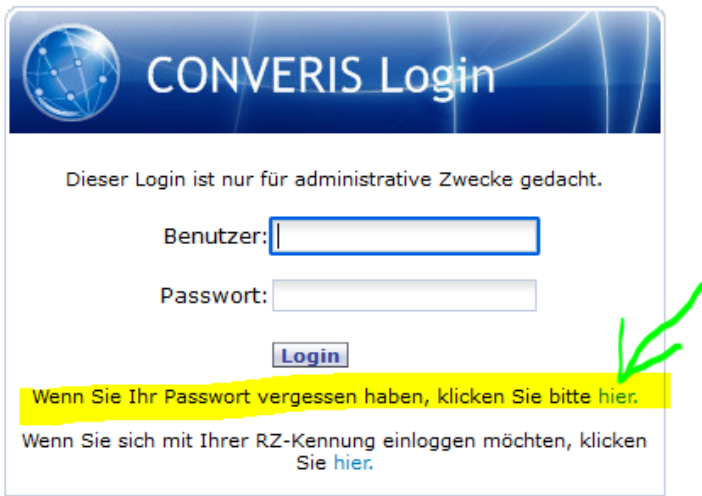

4. ZIM-Kennung z. B. "nachna123" hier eintragen und klicken auf "Passwort anfordern" **CONVERIS** 

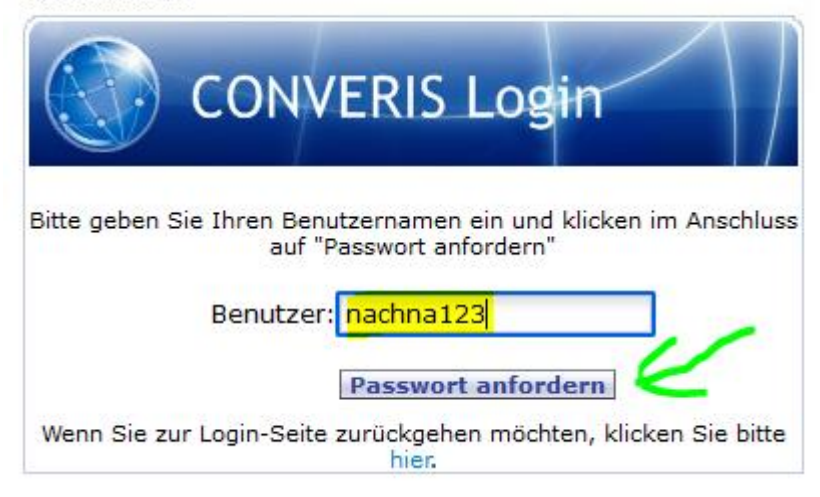

5. Nun kommt solch eine Mail von "Converis": **Von:** [forschung@uni-passau.de](mailto:forschung@uni-passau.de) **Gesendet:** Dienstag, 9. November 2021 09:29 **An:** Schmitz, Martin **Betreff:** Password changed

Dear Martin Schmitz,

Your new password is: automatisch\_Generiert\_vonConveris\_dasSagIchDirNicht

6. Klicken auf: Wenn Sie zur Login-Seite zurückgehen möchten, klicken Sie bitte **hier. CONVERIS** 

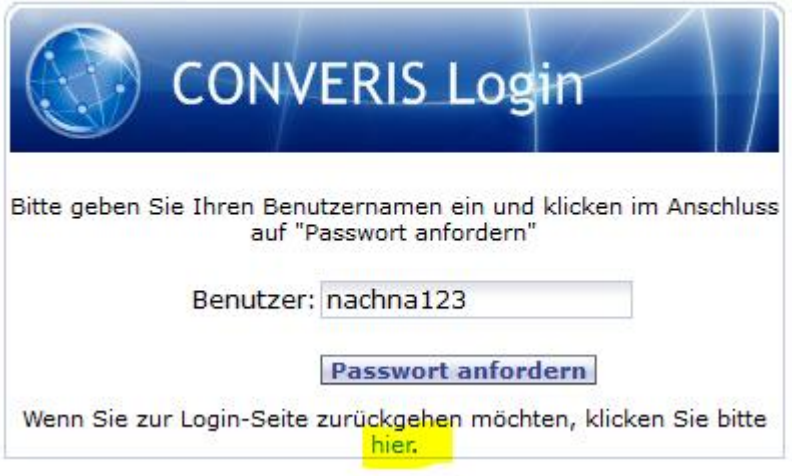

7. Nun hier das neu erzeugte Passwort eintragen und auf Login klicken. **CONVERIS** 

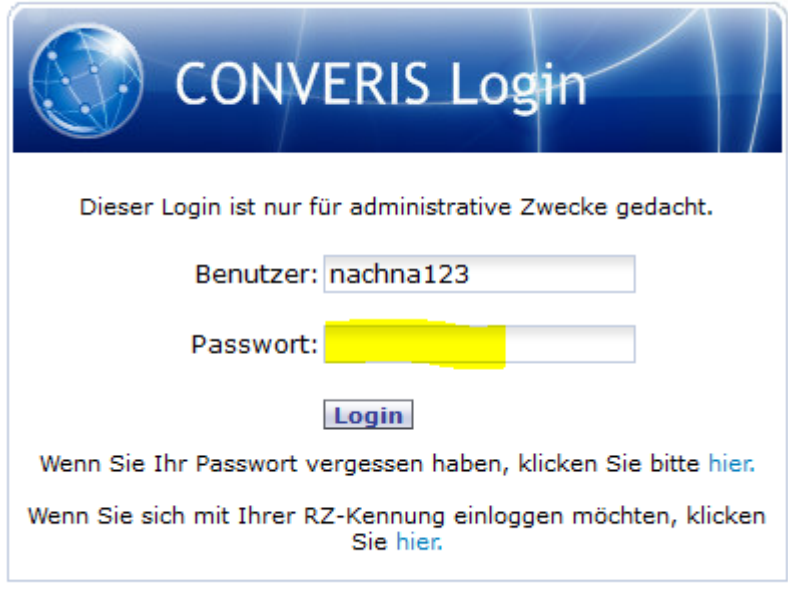

CONVERIS 4.7 build 17888

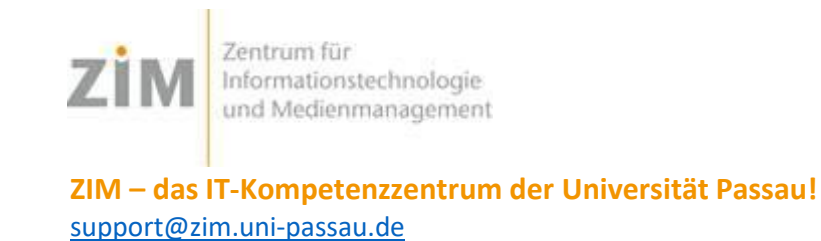